# **What is Write?**

Write is the Ability word-processing application. With word-processing, you can type a document, then revise it until it reads and looks just the way you want. Using Write, you can create and edit documents, correspondence, business reports, and other printed materials, including:

- · Inter-office memos
- · Sales promotional material
- · Annual reports
- · Advertising copy
- · Business letters
- · Book manuscripts

Additionally, you can include spreadsheets, charts and drawings in any document you create with Write.

Getting started, see:

**Starting Write** Parts of the Write window Creating a document

# **Starting Write**

To start Write, follow these steps:

- 1. Click the Start button on the Windows Taskbar
- 2. Select Programs
- 3. Select Ability Office
- 4. Select Ability Write

Write will open with a new document ready for typing.

Next topics:

**Parts of the Write window** Creating a document

# **Parts of the Write window**

The toolbars The vertical ruler The horizontal ruler The status bar The workspace

#### **The toolbars**

Across the top of the window are the *toolbars*. The toolbars contain buttons and drop-down lists that enable you to format and manipulate the text quickly and easily, without needing to open the menus.

There are several different toolbars, each grouping buttons and controls of similar function. Here's three of the most common toolbars in Write:

The **standard** toolbar is common to all applications and contains basic file opening, closing, saving, printing, editing, searching and zoom functions:

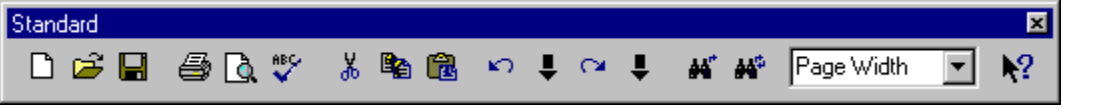

The **format** toolbar contains text styling options for fonts and paragraphs and is shared by Spreadsheet as well:

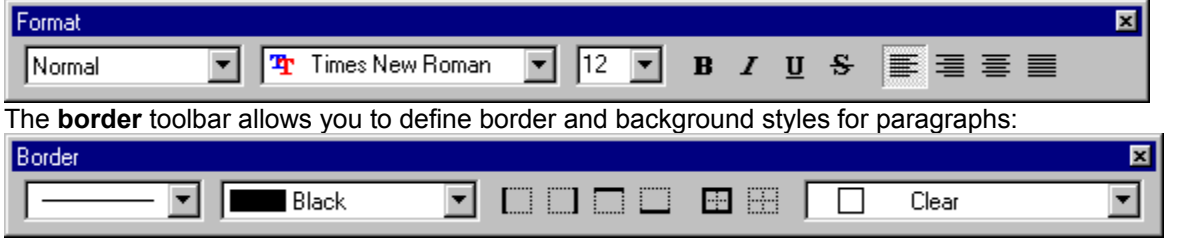

You can always get help on what each button does by moving the mouse pointer over it - a yellow box, or tooltip, displays with a brief description.

**Note:** If you cannot see a particular toolbar, open the **View** menu and click on the **Toolbars** command make a selection from the list of toolbars. The screen will redraw and show the toolbar.

See also: other parts of the Write window.

## **The horizontal ruler**

Also across the top of the window is the *horizontal ruler*.

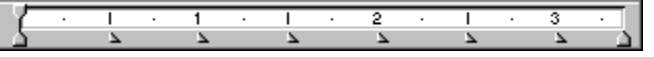

This ruler shows the margin settings and tab stops which are in use.

You can change the size of the left and right hand margins directly from this ruler:

- 1. Place the pointer over the left or right border that separates the grey and white portions of the ruler - a double-headed horizontal arrow is displayed.
- 2. Drag this to set a new margin.

The right and left margins are set separately.

You can also set paragraph and tab settings directly from this ruler. See paragraph indents and tab stops

**Note:** You can choose not to display the horizontal ruler. To do this, use the **Ruler Bars** option from the **View** menu.

See also:

The vertical ruler

Other parts of the Write window .

## **The vertical ruler**

Down the left side of the Write screen is the *vertical ruler*.

You can change the size of the top and bottom margins directly from this ruler:

- 1. Place the pointer over the top or bottom border that separates the grey and white portions of the ruler - a double-headed vertical arrow is displayed.
- 2. Drag this to set a new margin.

The top and bottom margins are set separately.

**Note:** You can choose not to display the vertical ruler. To do this, use the **Ruler Bars** option from the **View** menu.

See also:

The horizontal ruler

Other parts of the Write window.

# **The workspace**

The area in which you work on a Write document is called the *workspace*. You can think of this as a piece of paper ready to write or draw on. See also, other parts of the Write window.

### **The status bar**

The status bar in Write gives you some very useful information about where you are in the document:

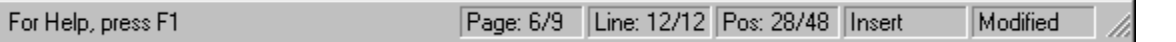

In the above example, the status bar tell us:

- · The cursor is on page 6 of a 9 page document.
- · The cursor is on line 12 and there are 12 lines in total on page 6.
- · The cursor is at the 28th character column on the line and there are 48 characters in total on the line.
- · Write is in Insert mode. Press the **insert** key to change to Overwrite mode. When Write is in Insert mode, anything you type will be inserted at the cursor position. In Overwrite mode, anything you type will replace whatever is at the cursor position. Press the **insert** key again to change back to Insert mode.
- · "Modified" tells us that the active document has been changed and the changes have not been saved. If the active document has not been changed or if the changes have been saved, this message changes to "Saved".

**Note:** When you highlight a menu command, Write describes the command in the status bar.

See also: other parts of the Write window.

## **Moving around a document**

To move around in a Write document, you would usually use the mouse and click to put the cursor where you want it. You can also use the scroll bars at the right and bottom of the screen to view more of the document.

However, you can also move the cursor with the cursor movement keys, and there are times when this can be quicker. The following table shows all the ways you can move the cursor.

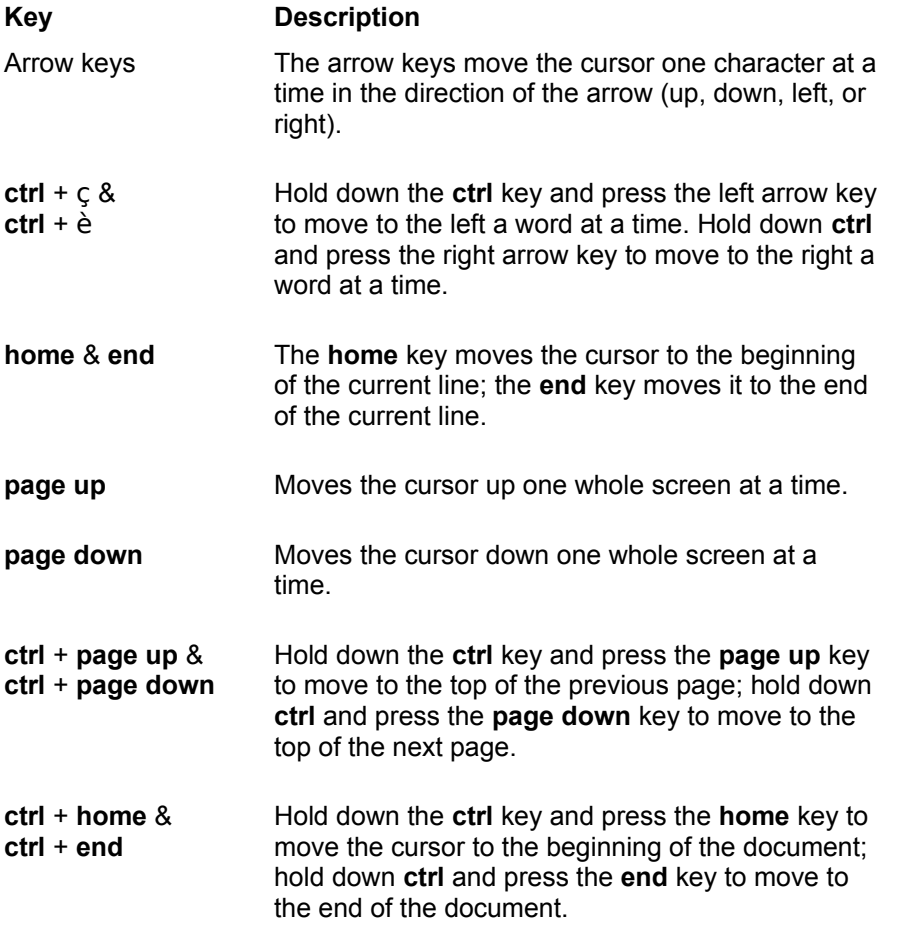

As you move around a document, the page, line, and column information displayed on the status bar changes.

# **Creating a document**

When you start Write, you are automatically given a new document. Within Write, there are two different ways of creating a new document:

- Click on the **New** button  $\Box$  on the toolbar. This creates a new document based on the Normal template. See using templates for more details on document templates.
- · Select the **New** command from the **File** menu. Ability will display a list of templates choose the one you want and click **OK**.

Next topics:

Typing text. Editing text Selecting text

## **Typing text**

In a new or existing document, a flashing cursor shows the current location. When you start typing, text will appear at the cursor and you will notice that the cursor moves to show the current location.

You do not need to press the Enter key at the end of a line of typing: Write automatically wraps the text round onto the next line when there is no more room on the current line.

You can use the  $\leftarrow$  (backspace) key to erase typing mistakes.

To start a new paragraph, press Enter.

When the page is full, you will automatically be taken to the top of the next page. You can also choose to start a new page at any point - select the **Page Break** command from the **Insert** menu, or press ctrl+enter.

You can use the Tab key to move the cursor to the next tab position as shown on the ruler. After pressing the Tab key, the next piece of text you enter will be aligned to the left, right or center according to the alignment of the tab. See changing tab settings.

You can modify existing text by placing the cursor at the appropriate point and begin typing. The new text will either replace that text character by character or be inserted into it. This depends on whether you are in Insert mode or Overwrite mode - see the status bar for more details.

It is wise to get into the habit of saving your work regularly. As with all Ability programs, you do this by

clicking the **Save** button **b** on the toolbar or selecting the **Save** command from the **File** menu.

Next topics:

Selecting text Editing text

## **Selecting text**

You need to select portions of text if you want to change font, cut, copy or move the text or apply a style to it.

To select text use one of the following techniques:

- · **Select any text** hold down the mouse button and dragging the cursor over the text to highlight it. You can do the same thing with the keyboard by holding down the shift key and moving the cursor with arrow keys to highlight text.
- · **Select a line of text** move the mouse pointer to the left of a paragraph (i.e. into the left hand margin) until the pointer changes to an right facing arrow. Click once to highlight a line
- · **Select a paragraph of text** move the mouse pointer to the left of a paragraph (i.e. into the left hand margin) until the pointer changes to an right facing arrow. Double-click.
- · **Select an entire document** use the **Select All** command from the **Edit** menu.

**Note**: You can extend a highlighted area by holding down the shift key, pointing at the new position with the mouse and clicking.

Next topics:

Editing text

**Styling text** 

# **Editing text**

The first step to editing text is to select it.

You can then:

- Copy, move or delete it
- · Apply text formatting to it

If you change your mind after editing or formatting the text, you can click the **Undo** button or select the **Undo** command from the **Edit** menu.

This command enables you to undo as many actions as you like, e.g. you can reverse your last few editing or formatting actions and further.

If you change your mind again, you can reverse the undo by clicking the **Redo** button **Pul** or selecting the **Redo** command from the **Edit** menu.

If you want to perform several undos or redos at the same time, click on the arrow buttons next to the **Undo** and **Redo** buttons. In the "Undo" and "Redo" dialogs click on the action you want to undo or redo up to: all the actions listed in the dialog that are placed before the action you click on will also be undone or redone.

See also:

Typing text Formatting text

# **Formatting text**

To format text, first select it the use the format toolbar across the top of the Write window to set the font, style and size of the selected text:

Click on the arrow to the right of the font name box to display a list of available fonts, and choose the one you want:

Click on the arrow to the right of the font size box to choose a font size (alternatively, you can simply type the size directly into the box):

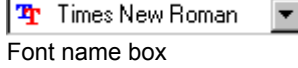

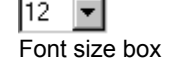

Finally, you can apply a limited range of styling to the text from the toolbar.

Click on the **Bold** button  $\mathbf{B}$  to make the text **bold**.

Click on the **Italic** button  $\overline{I}$  to *italicise* the text.

Click on the **Underline** button **U** to underline the text.

Click on the **Strikethrough** button  $\frac{S}{\sqrt{2}}$  to draw a line through the text

You can see each of the changes you make from the toolbar applied to the selected text right away.

You can also format text using the menus

See also:

Character styles

## **Formatting text using the menus**

As an alternative to formatting text using the toolbar, you can use the menus:

First, select the text and then select the **Font** command from the **Format** menu or right-click and select the font option. In the "Font" dialog:

- · Use the **Font** box to select the font name.
- · Use the **Font Style** box, to choose from **Regular** (i.e. no styling), **Italic**, **Bold** and **Bold Italic**.
- · Use the **Size** box to select how big the font will display.
- · Use the **Effects** group box to choose from **Strikeout**, **Underline**, **Superscript** and **Subscript**.
- · Use **Apply to field** to choose whether to apply effects to any fields in the selected area.
- · Use the **Color** box to display a list of available colors, and select the one you require.

A sample of the styling you have chosen is shown in the **Sample** box: this means that you can get some idea of the effect before actually applying it in the document, and allows you to experiment without committing yourself.

When you have selected everything you require, click on the **OK** button and the styling will be applied to the selected text.

You can store frequently used combinations of font and font styles by defining a character style.

# **Changing case**

You can change the case of text (i.e. whether it appears in capitals or small letters, or a mixture) without having to re-type it. To do this, select the text and select the **Change Case** command from the **Format**  menu. The "Change Case" dialog appears.

There are five options:

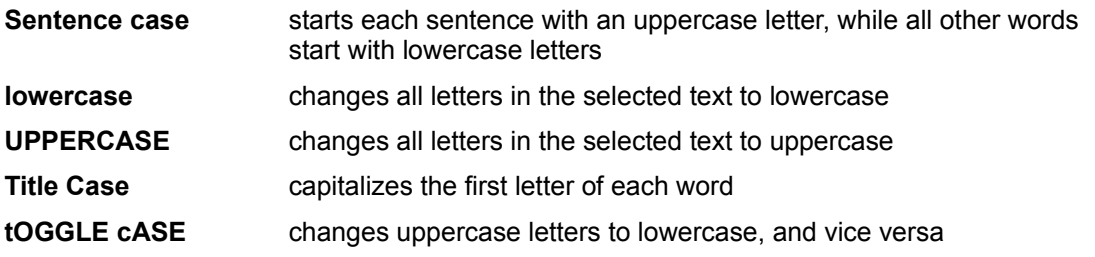

Select the option you require and click on the **OK** button. The selected text will be altered as required.

#### **Symbols**

Sometimes you will want to use symbols that are not found on the standard keyboard. Windows comes supplied with a wide range of these, such as the copyright symbols and the registered trademark symbol, Greek characters and various mathematical symbols.

To insert a symbol, position the cursor at the point where you want the symbol, and then select the **Symbol** command from the **Insert** menu. The "Character Map" dialog is displayed.

Select the symbol font in the **Font** box - "Symbol" and "Wingdings" are two common ones that provide a good selection of symbols. The character map will change to show the symbols in that font.

Click on a symbol to magnify it and double-click to insert it into the **Characters to copy** box. Multiple symbols can be inserted in this way or by using the **Select** button. Click the **Copy** button to insert the symbols into the document.

You can apply all the usual formatting commands to these inserted symbols.

**Note:** Symbols are inserted in the document as text. If you later change the font of the symbols, the symbols will change.

# **Formatting paragraphs**

Paragraphs can be formatted in the same way as any other text: you can select fonts, size, bold, italic etc. See **Formatting text** for more details.

Paragraphs have additional properties that you can control:

- Paragraph alignment left, center, right, justified
- Paragraph indents how far the paragraph is indented from the left and right margin
- Tab stops where the tab stops are placed and what kind of tab stops are they
- · Borders and backgrounds
- Line spacing single, double, custom spacing, before and after spacing

**Note:** To style more than one paragraph at once, select them in the same way as you would select text for styling.

# **Paragraph alignment**

The format toolbar, allows you to align selected paragraphs as follows:

Click on the Left Align button **the align the paragraph to the left.** 

Click on the **Right Align** button **the align the paragraph to the right.** 

Click on the **Center** button  $\equiv$  to center the paragraph between the margins.

Click on the **Justify** button  $\blacksquare$  to justify the paragraph (which alters the spacing between the words so that it makes straight left and right margins).

See also:

Paragraph formatting using the menus

Paragraph indents

Tab stops

# **Paragraph indents**

Use the **horizontal ruler** to set the amount of extra indent from left and right margin you want for your paragraphs.

first line indent

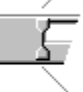

left indent

right indent

To change the indentation of the paragraph click on one of the indent markers and drag it to a new position. When you release it, the paragraph will move to its new location.

**Note**: you cannot set paragraph indents outside of the overall page margin settings.

See also:

Paragraph alignment

Page set-up

# **Tab stops**

You can position tabs and set the alignment of tabs directly with the **horizontal ruler**. You can reposition tabs in three different ways:

- · Click on a tab stop and drag it to a new location
- · Press shift and click on a tab. When you move the tab stop to a new location, all the other tab stops move relative to it.
- · Press ctrl and click on a tab. As you move the tab stop to a new location, intermediate tab positions are erased.

To set the alignment of a tab, click on it with the right hand mouse button. Keep clicking to toggle through these values:

Left align - text at this tab stop will be displayed to the left

- $\blacksquare$  Right align text at this tab stop will be displayed to the right
- Center align- text at this tab stop will be centered on the tab

Decimal align - numbers at this tab stop will be centered on the decimal point.

See also:

## **Line spacing**

To adjust line spacing, select the **Paragraph** command from the **Format** menu.

In the **Spacing** group box, you can specify the amount of vertical space allowed for each line of text. From the **Step** drop down list, choose between, **Single**, **1.5**, **Double**, **2.5** and **Custom**.

By default, Ability uses single line spacing, which works by examining the largest font on the line and setting the line height to approximately 120% of the font's height. Double spacing uses 240% and so on. You can set your own line spacing by typing a value in the **Custom** box or clicking on the arrow to scroll through the values.

The **Before** and **After** boxes allow you to specify the spacing at the beginning and end of a paragraph respectively. This is useful in conjunction with styles when creating long documents as you can specify the exact spacing before and after headings and sub-headings.

See also:

Formatting paragraphs Paragraph formatting using the menus

#### **Paragraph formatting using the menus**

You can make more minute changes to the paragraph margins and indentation by selecting the **Paragraph** command from the **Format** menu or double-clicking on a paragraph indent marker from the ruler. The "Paragraph" dialog is displayed.

In the **Margins** group box, you can set exact measurements for the **Left** paragraph margin, the **Right** paragraph margin, and the first line **Indent**. These work on top of the page settings. So if the work area has a left page margin of two inches and you set a paragraph margin of an inch, the text will actually begin three inches from the left of the piece of paper.

In the **Alignment** box, you can set the alignment of the paragraph, choosing one of **Left**, **Right**, **Center** and **Justified**.

Click on the **Tabulators** button to modify the tab stops for the paragraph. See changing tab settings.

Choose the *line spacing* in the Spacing group box.

When all is set, click on the **OK** button. The horizontal ruler (if it is displayed) will be redrawn with the new marker locations on it.

See also:

#### **Changing tab settings**

To change tab settings for a paragraph, select **Tabulators** from the **Format** menu or double-click a tab stop on the ruler to display the "Tabulators" dialog.

To enter a new tab location, type a value in the entry box at the top left of the dialog and then choose one of the four styles of tab stop:

**Left** - text is inserted to the right of the tab position

**Right** - text is inserted to the left of the tab position

**Center** - text is inserted equally to the left and right of the tab position

**Decimal** - text is inserted so that the decimal point lines up with the tab position

Click on **Set** to set the new tab.

To erase a tab stop, click on it in the list of tabs on the left of the dialog and then click on the **Remove**  button. Click on the **Remove All** to clear all the tab settings.

To reset all the tabs, enter a value for the tab spacing in the **Step** box (in the **Auto Ordering** group box) and click on the **Reorder** button. All the tabs are replaced with new settings following the Step value you have chosen.

See also:

Tab stops using the ruler

#### **Borders and backgrounds**

Borders and backgrounds are applied at the paragraph level - you can put a border around one or more paragraphs but not individual sentences within paragraphs.

Borders and backgrounds are set with the borders toolbar .

Select the text you wish to put a border around and use the border buttons as follows:

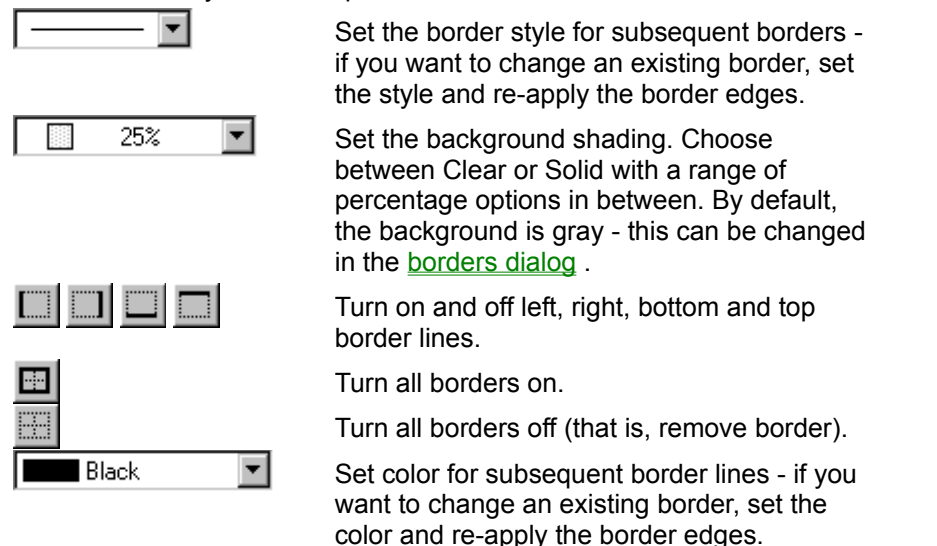

**Note**: You can turn the borders toolbar on and off with the **Show border** button:  $\Box$ An offset between the border and text can be specified - see using the borders dialog See also:

#### **Using the borders dialog**

Select **Borders** from the **Format** menu to view the borders dialog.

You can use this as an alternative to using the borders toolbar - there are some extra settings that can only be set here as well.

Choose whether to border the selected text on the **Left**, **Right**, **Top** or **Bottom**, as well as apply a full border using the **All** button. Click on the appropriate border button to apply the border; click on any applied border button to remove the border. To remove all borders at once, click on the **None** button.

You can also choose the **Line style** and **Border Color** for the border, and the type of **Shading** you want within the border. Click on the arrows attached to these boxes to see the range of options and then select the required option. The color and line style will be applied when the border is applied. The shading will be applied as soon as it is selected.

The "Border" dialog has a couple of features that can't be implemented using the border buttons:

The **Offset** box allows you to increase or decrease the distance between the border and the text.

The **Shading** group box enables you to choose the colors to be used in a particular shading style. First select a shading style in **Style**, and then the background and foreground colors in **Back Color** and **Fore Color** respectively. If style is set to solid, back color will have no effect and if style is clear, fore color has no effect. Anything in between will display a mixture of the two colors.

See also:

# **Moving, copying and deleting text**

**Moving text Copying text** Deleting text

#### **Moving text**

The easiest way to move text is by drag and drop: select the text you want to move, place the mouse over the selection and drag it to a new location.

Alternatively, select the text and click on the **Cut** button **6** on the toolbar or select the **Cut** command from the **Edit** menu. The text will disappear from the document. You cannot see this, but it has been placed into a Windows feature called the clipboard.

To put the text back into the document (or into another document), click where you want the removed text to go, so that the cursor indicates where the text is to start.

Then click on the **Paste** button **a** on the toolbar or select the **Paste** command from the **Edit** menu. The text will be "pasted" into the document.

**Note:** The cut text stays in the clipboard until you put something else in there. So you can paste it into documents as many times as you like. See also:

Copying text

Deleting text

## **Copying text**

The easiest way to copy text is by drag and drop: select the text you want to copy, place the mouse over the selection, keep the Ctrl key pressed and drag it to a new location.

Alternatively, select it and then click on the **Copy** button **or** on the toolbar or select the **Copy** command from the **Edit** menu. The text stays where it is, and a copy is put into the clipboard.

To put a copy of the text into the document (or into another document), click where you want the copy to go, so that the cursor indicates where the text is to start. Then click on the **Paste** button on the toolbar or select the **Paste** command from the **Edit** menu. The text will be "pasted" into the document. See also:

Moving text Deleting text

# **Deleting text**

To remove text, select it and then click on the **Cut** button on the toolbar or select the **Cut** command from the **Edit** menu. The text will disappear from the document. The text is now in the clipboard, but you do not have to paste it in anywhere, so it has effectively been deleted.

Alternatively, highlight the text and then:

- · overtype with something else
- · press the **del** key or select **Delete** from the Edit menu
- press the  $\leftarrow$  (backspace) key

See also:

Copying text

Moving text

# **Finding and replacing text**

You can use Write to change a word or phrase anywhere in a document. You can change all occurrences of a particular word or phrase in a single "search and replace" operation.

For example, if you have written a report on a company called Jeans Limited, and realize later that it is called Genes Limited, you can quickly search for every occurrence of Jeans and replace it with Genes.

**Finding text** 

Replacing text

#### **Finding text**

To find a word or phrase, click on the Find button **AL** on the toolbar or select the Find command from the **Edit** menu. The "Find" dialog is displayed:

Using this dialog box, you can find all instances of a piece of text, for example the words "blue sky". In the **Find What** box, type the text you wish to find.

In the **Direction** box, choose where you would like to look for the text:

**Down** searches from the cursor to the end of the document

- **Up** searches from the cursor to the beginning of the document
- **All** searches the whole document

In the **Matching** box, select the **Match Case** option to find only those occurrences with the combination of uppercase and lowercase letters specified in the **Find What** box.

Select the **Match Whole Words Only** option to find occurrences that are words by themselves, and not part of a larger word.

In the **Style** box, you can choose a particular font style to search for: click on the arrow next to **Style**, and then choose the font style you wish to find.

When everything is set, click on the **Find Next** button, and Write will find the next occurrence of the word or phrase. Click on **Find Next** again until there are no more matches; a message will tell then tell you that the search has been unsuccessful.

Once you have exited the "Find" dialog, since Ability remembers the last text string searched for in **Find**, you can continue to search for the same text string, without having to enter a dialog, by selecting **Find Next** from the **Edit** menu.

See also:

Replacing text

#### **Replacing text**

To find and replace text, click on the **Replace** button  $\frac{dA_0^2}{dt}$  on the toolbar or select the **Replace** command from the **Edit** menu. The "Replace" dialog is displayed.

This is very similar to the "Find" dialog box. However, it has some additional sections.

In the **Replace With** box, type the text or phrase you wish to replace the found text with (or paste it in from the clipboard). There is also the option to set the font style of the replacement text.

When all is set, click on the **Replace** button to find the next occurrence of the find text and replace it with the replace text. Alternatively, click on the **Replace All** button to replace all occurrences of the find text with the replace text.

If no matching text is found to be replaced, a message is displayed saying that the search was unsuccessful.

When in the "Replace" dialog you can also choose to search for text without replacing: click on **Find Next** to do this.

See also:

Finding text

#### **Go to**

You can go to a specific *place* in a document. To do this, select the **Go To** command from the **Edit**  menu. The "Go To" dialog is displayed.

In the **Go to** group box, you can choose to go to either a page, field, or object. To go to the next page, field or object from the current location, leave the **Number** box empty and click on the **Next** button. To go to the previous page, field or object, again leave the **Number** box empty and click on **Previous**.

You can go to a specific page, field or object by entering a number in the **Number** box (or using the scroll arrow at the side of this box). For example, to go to page 4 of a document, click on **Page** in the **Go to** group box and enter **4** in the **Page Number** box. The **Go To** button is displayed; click on it to go to page 4.

To move relative to the current location, enter **+** and **-** in the **Number** box. For example, click on **Page**  in the **Go to** group box and enter **+4** in the **Page Number** box. Click on the **Go To** button to move forward four pages from the present location.

**Note:** Ability goes to a field or object according to its position in the document. For example, if you tell **Go To** to move to the third field in a document, it will search for the third field from the top of the document, not the third field inserted.

# **Spell-checker and thesaurus**

To check the spelling of a document, see checking the spelling. To call on a list of alternatives for a particuar word, see using the thesaurus. See also: the user defined dictionary.

#### **Checking the spelling**

Click the **Spell** button  $\frac{dS}{dS}$  to begin checking the spelling of the active document (including any text in headers and footers). Alternatively, select the **Spelling** command from the **Tools** menu.

**Note:** To limit the spell check, select the text you want to check first.

When the spell-checker comes across a word it does not recognize, the "Spelling" dialog box is displayed.

The unrecognized word is shown in the **Suggestion for** box, and the reason for the query (e.g. *word not found*, or *word doubled*) is given next to it.

The closest replacement (if any can be found) is given in the **Change To** box. To accept this suggestion, click on the **Change** button.

To see other suggestions, click on the **Suggest** button (which will be grayed out if there are no other suggestions). To choose one of these other suggestions, click on it and then on the **Change** button.

To delete the word from the document (for instance, if it is a doubled word), delete the text from the **Change To** box and click on the **Change** button.

There are several other buttons you can use:

- · **Ignore** ignores the highlighted word
- **Ignore All** ignores all occurrences of the same word
- · **Change All**  changes all occurrences of the same word
- · **Add** adds the highlighted word to your personal dictionary see user defined dictionary for more details.

If you don't begin the spelling check at the beginning of the document, Write checks all the way to the end and then asks if you want to check the spelling from the beginning. Click on the **OK** button to continue checking, or on the **Cancel** button to end the check.
#### **User defined dictionary**

The spell-checker has a main dictionary with many common words, and can remember new words in a personal dictionary, so that special words such as acronyms, abbreviations and specialist terminology can be stored and used to extend the main dictionary.

During a spell check, when you select the **Add** button, the current word is entered into your own personalized dictionary. All subsequent occurrences of the word will treated as if the word were part of the standard dictionary.

By default, all the words are added in a document called user.lex. You can select alternative personal dictionaries to use instead - see spell-checker and thesaurus options.

You can edit the user dictionary by opening it with Write. Select the **Open** command from the **File** menu and pick the dictionary from the file list. You may need to select **Other Files (\*.\*)** from the **List Files Of Type** drop down list to be able to do this. Remove or edit any words and select the **Save** command from the **File** menu to finish editing your dictionary.

#### **Using the thesaurus**

For any word in your Write document, you can select, from a list of words, one which has the same meaning but is perhaps more appropriate to the context of the document. These words are called *synonyms*.

From any list of synonyms, you can select any of the words and enter another area of the thesaurus to explore all the synonyms for that word. You can explore as many areas of the thesaurus as you like, and at any time you can select an appropriate synonym to replace your original word.

To use the thesaurus, highlight the word whose synonym you wish to find, and then select the **Thesaurus** command from the **Tools** menu. The "Thesaurus" dialog box is displayed.

In the **Looked Up** box is the word you originally selected. Its broad meaning is given beneath in the **Meanings** box; of course, a word might have several meanings, in which case they would be listed here, together with their parts of speech.

**Note:** If the word you have looked up is not in the thesaurus, the title of the **Looked Up** box is changed to **Not Found**.

In the **Replace With** box is the synonym that Write has chosen as being closest in meaning to the original word. Any further synonyms are listed beneath in the **Synonyms** box. Click on one of these synonyms to place it in the **Replace With** box. Double-click on a synonym to place it in the **Looked Up**  box (and then click on the **Look Up** button to display its synonyms).

When you have put the synonym you require into the **Replace With** box, click on the **Replace** button.

Click on the **Previous** button to step back through the contents of the **Looked Up** box.

# **Columns**

You can think of a plain document as a single column of text stretching the width of the page: when a line of text reaches the right border of the page it "wraps" around onto the next line, before eventually moving to the next page.

When working with two or more columns, the text wraps to the next column before wrapping to the next line. Otherwise, all the text and paragraph formatting remains the same.

You can apply up to six columns to individual paragraphs or to the entire document - see creating columns.

Columns are by default of equal width. You can set the width of all the columns, and all the inter columns gaps, in one go or have unequal column widths - see formatting columns.

To see how to remove and split columns and how columns can be used in conjunction with frames, see - working with columns.

# **Creating columns**

To create columns, follow these steps:

- 1. Select the text you want to put into columns. To turn the entire document into columns, use the **Select All** command from the **Edit** menu. If no text is selected, just the current paragraph will be turned into columns.
- 2. Click the **Columns** button  $\equiv$  or select the **Columns** command from the **Format** menu.
- 3. Set the number of columns (up to a maximum of six) and click OK.

Your document will be redrawn showing the columns. You can now edit the text as normal.

See also:

Formatting columns Working with columns

# **Formatting columns**

Click the **Columns** button  $\equiv \frac{1}{2}$  or select the **Columns** command from the **Format** menu to display the "Columns" dialog:

- 1. Use the **Number of Columns** box to increase or decrease the number of columns: the minimum is 1 (equivalent of removing column formatting), the maximum 6.
- 2. Use the **Equal Columns** box to make columns of equal width (the default setting) or not. If they are equal, any changes to the columns widths or column gaps will apply to all columns, if not, you'll need to select each column in turn.
- 3. Use the **Width** box to set the columns width(s) according to the **Equal Columns** setting. Note that increasing the width will decrease the column spacing.
- 4. Use the **Spacing** boxes to change the spacing between the columns, according to the **Equal Columns** setting. Note that increasing the spacing will decrease the column width.
- 5. Use the **Line between** box to display a vertical line between the columns. Uncheck it if you want the columns to be displayed without lines.

Note that you can also use the horizontal ruler to set column widths and spacing in the same way you can use it to adjust margins. See - using the horizontal ruler.

See also:

Creating columns

Working with columns

#### **Working with columns**

When you type into columns, Write attempts to keep the number of lines in each column equal. The text in one column shifts across to the adjacent column as more text is added.

This will continue until you select an area not formatted to columns or issue the **Column Break** command from the **Insert** menu.

A **Column Break** can do two things:

1. If the command is issued with the cursor in the middle of the column text, a blank line will be inserted and the result will be two separated column areas. You can then enter text in the blank line and this will be in continue in a single column (i.e. a standard page).

This process can be reversed by simply deleting the blank line - the two column areas will become one again.

2. If the command is issued with the cursor at the end of the column text, Write will drop out of column format and allow you to continue your document in a single column.

To return text back to a single column:

- 1. Select the text
- 2. Click the **Columns** button  $\boxed{=}$  or select **Columns** command from the **Format** menu.
- 3. Set the **Number of columns** box at .

You can insert a frame and position it to sit across two columns. The text flows around the frame in both columns - this is a page layout style frequently used in newspapers. For more details on frames, see Frames and Callouts.

See also:

Creating columns

Formatting columns

# **Frames and callouts**

A *frame* is like a mini-page that sits on top of your standard page. This mini-page can be positioned and sized anywhere on the standard page. The text within it can be formatted in the same way as normal text and can also contain pictures or objects. This makes them ideal for tasks such as creating news letters.

You can click anywhere in a frame to make it active so that the text within it is editable. Click anywhere on the standard page to return to the body text.

A *callout* is a fame that points to some other area on your page. This is ideal for creating annotations. A callout has all the properties of a frame combined with a range of line styles to do the actual pointing.

See also:

Creating a frame Creating a callout Modifying a frame Modifying a callout

# **Creating frames**

You can create a new frame ready for text to be entered or turn existing text into frame.

# **To create a blank frame:**

- 1. Select the **Frame** command from the **Insert** menu. The mouse pointer will change to a +
- 2. Click anywhere over the document to insert a default sized frame or click-and-drag the pointer to define the size.

# **To turn existing text or graphics into a frame:**

- 1. Select the text or graphics you want in the frame.
- 2. Select the **Frame** command from the **Insert** menu.

To change the position and size of the frame, and alter other frame properties, see modifying frames.

# **Creating callouts**

To create a callout:

- 1. Select the **Callout** command from the **Insert** menu. The mouse pointer will change to a +
- 2. Move the mouse pointer over the position you want the callout to point to and drag the mouse to the position where you want the callout text to appear. Alternatively, click anywhere over the document to insert a default.

You are now ready to enter the callout text.

To change the position, size, callout appearance, see modifying callouts.

# **Modifying frames**

When working with frames, there are five aspects you need to control:

- · Size of the frame
- · Position of the frame
- · Text flow around the frame
- · Text offset within the frame
- · Contents of the frame

The last of these is an easy matter - it's the same as editing text on the standard page. Also note that you can exchange text between the frame and the page (or other frames) using drag and drop see moving text for more details.

#### **Sizing frames**

There are two ways you can modify the size of a frame:

### **Sizing the frame directly, using the mouse**

- 1. Click in a frame to make it active so that the frame edges are visible.
- 2. Click on the frame edge so that the eight resize boxes appear on the frame.
- 3. Click on any resize box and drag the frame to the new shape.

### **Sizing a frame using the frame dialog**

More control is available in the frames dialog, where you can set the height and width exactly or set them to be automatic.

- 1. Click in a frame to make it active.
- 2. Right click and select the **Frames** command from the shortcut menu (or select the Frames command from the format menu).
- 3. Width choose from **Auto** and **Exactly** in the Width Type box and set the width you want in the Width box.
- 4. Height choose from:
	- · **Auto**. The frame will grow and shrink vertically to match the amount of text within the frame. With this setting the dimension in the Height box is ignored.
	- · **At Least**. The frame will grow vertically to match the amount of text but will not shrink if the text is reduced. You can optionally enter a value in the Height box - note this cannot be set to less than the current value.
	- · **Exactly**. The height is fixed at the dimension you enter into the Height box.

See also:

Positioning frames Setting the text offset to frames Text flow around frames

### **Positioning frames**

There are two ways to position a frame:

#### **Moving a frame with the mouse**

- 1. Click in a frame to make it active so that the frame edges are visible.
- 2. Click on the frame edge so that the eight resize boxes appear on the frame.
- 3. Click and drag the frame to a new location.

Note that you can drop the frame outside the margins.

#### **Using the frames dialog**

In addition to being able to position the frame anywhere on the page, the frames dialog allows you to set the position relative to the page, margin or column or current paragraph.

- 1. Click in a frame to make it active.
- 2. Right click and select the **Frames** command from the shortcut menu (or select the **Frames** command from the **Format** menu).
- 3. Horizontal. Set the distance in the Position box and the specify where you want the measure to be relative to (that is the distance from the left edge of the frame:
	- · **Page** the distance is measured from the left edge of the paper.
	- · **Margin** the distance is measured from the left margin. If the margins are changed, the frame will automatically adjust its position to match.
	- · **Column** the distance between the current column and the frame. If the column is changed, the frame will automatically adjust its position to match.
- 4. Vertical. Set the distance in the Position box and the specify where you want the measure to be relative to (that is the distance from the top edge of the frame:
	- **Page** the distance is measured from the top edge of the paper.
	- · **Margin** the distance is measured from the top margin. If the margins are changed, the frame will automatically adjust its position to match.
	- · **Paragraph** -- the distance is measured from the start of the current paragraph. Use this setting if you want the frame to flow with the text.

See also:

Sizing frames Setting the text offset to frames

Text flow around frames

#### **Setting the text offset to frames**

The distance between the each edge of the frame and the text within it is governed by a vertical and horizontal offset. To set this:

- 1. Click in a frame to make it active.
- 2. Right click and select the **Frames** command from the shortcut menu (or select the **Frames**  command from the **Format** menu).
- 3. Set the horizontal offset in the horizontal **Distance From Text** box. A setting of zero will display the frame contents horizontally flush with the body text. The default setting is 3.6mm.
- 4. Set the vertical offset in the vertical **Distance From Text** box. A setting of zero will display the frame contents vertically flush with the body text. The default setting is 1.8mm.

See also:

Sizing frames Positioning frames Text flow around frames

### **Text flow around frames**

When you insert a frame onto a page, the text on the page moves aside to create space for the frame in other words it flows around the frame. This is the default behavior for frames. There are two other options which can set as follows:

- 1. Click in a frame to make it active.
- 2. Right click and select the **Frames** command from the shortcut menu (or select the **Frames**  command from the **Format** menu).
- 3. In the Text Wrapping group box, choose from:
	- · **None** flow of the body text stops at the top of the frame and continues at the bottom.
	- · **Around** the default setting. Body text wraps around the frame.
	- · **Transparent** body text flows under the frame and the frame itself is transparent.

See also:

Sizing frames Positioning frames Setting the text offset to frames

# **Modifying callouts**

A callout shares many of its properties with frames (which is not surprising given that a callout *is* a frame with a line). See modifying frames for more details.

To modify the properties that only apply to a callout, follow these steps:

- 1. Click in a callout to make it active.
- 2. Right click and select the **Frames** command from the shortcut menu (or select the **Frames**  command from the **Format** menu).
- 3. Select the Callout tab in the dialog and set any of the following:
	- · **Attachment** the callout line can join the frame at the nearest **Corner** or at the **Middle** or the nearest edge. Select **None** to convert the callout into a plain frame.
	- · **Arrowhead** modify the appearance of the arrowhead. The default is to display no arrowhead, that is the callout will be a plain line. Select an arrowhead **Style** to turn the line into an arrow. The width and the length of the arrowhead itself can set using the **Width** and **Length** dropdowns respectively.
	- · **Line** set the thickness and style of the line using the **Line Style** drop-down and the color of the line, which includes the color of the arrowhead, with the **Color** drop-down.

# **Using styles**

A style is a collection of attributes, for example font, font size and paragraph settings, that you can apply to your text. At any point, you can edit the attributes and so cause your entire document to be updated to reflect the new style. This is a very efficient method to manage the appearance of long documents.

A standard style (called simply a style) works at the paragraph level, that is it effects every word and line within the paragraph. A character style can also be set up. This is the same as a style, but contains non of the paragraph formatting as follows:

**Style Applies to whole paragraphs.** 

Consists of: font, font size, font effects, indentation, paragraph alignment, and line spacing.

**Character Style** Applies to selected text within a paragraph.

Consists of font, font size and font effects.

Here is an example of how styles can be used:

# This is a Heading Style

This is a standard paragraph using the Normal style. This is an emphasised font style. Font styles can sit within paragraph styles.

The general idea is to implement different formats in your text. In the above example, there will be many headings throughout the document. These can all be formatted with a "Heading" style. The general text can be formatted as the "Normal" style.

To apply a style, select the text and then select the style name from the style drop down list on the toolbar. Alternatively, use the style shortcut - for example, Alt-Ctrl-Shift-N will, unless you define it differently, apply the Normal style.

Normal

See also:

Modifying styles

Creating new styles

**Renaming and deleting styles** 

#### **Modifying styles**

When you first install Write, several styles already defined, including "Normal" and some "Headings", as you can see immediately if you click on the arrow in the Styles drop-down box. You can modify these styles, as well as create your own, to suit your own requirements.

To modify an existing style:

- 1. Select **Styles** from the **Format** menu. The "Styles" dialog is displayed.
- 2. Select the style you want to modify. Note that a description of the selected style, which includes details of fonts and paragraph settings, appears at the bottom of the dialog.
- 3. Click on the **Modify** button.
- 4. Choose the paragraph and font settings you want for the style (or if it's a character style, just the font settings). See paragraph formatting using the menus and formatting text using the menus for more details.
- 5. On returning to the Styles dialog, check the Character Style box if you want the current style to be a character style.
- 6. Select a combination of Alt, Ctrl, Shift and Keyboard character as the style shortcut.

Click on the **Apply** button to put the style into effect. If you don't want to apply the style immediately, then close down the dialog and select the style from the Styles drop down menu when you are ready to apply it.

# **Creating new styles**

To create a new style, do the following.

- 1. Select **Styles** from the **Format** menu. The "Styles" dialog is displayed.
- 2. Click in the **Style Name** box
- 3. Type in the new name for the style.
- 4. Click on the **New** button.

The new style will be inserted into the styles list. Use the **Modify** button to define the font and paragraph settings - see modifying styles for full details.

See also:

Using styles

# **Renaming and deleting styles**

To rename a style:

- 1. Select **Styles** from the **Format** menu.
- 2. Select the style you wish to rename in the "Styles" dialog
- 3. Click on the **Rename** button.
- 4. Enter a new name for the style and click on **OK**.

To delete a style, first select the style and then click on the **Delete** button.

See also:

Using styles **Modifying styles Creating new styles** 

# **Bulleted and numbered paragraphs**

You can create bulleted and numbered lists and paragraphs in your documents. A typical bulleted list may look like this:

- Point number one
	- · Sub point one for point one
	- . Sub point two for point two
- Point number two
- · Sub point one for point two
- Point number three

See creating bulleted paragraphs and lists and modifying a bulleted paragraph.

Numbered paragraphs may look like this:

- 1. Point number one
	- 1.1. Sub point one for point one
	- 1.2. Sub point two for point two
- 2. Point number two
	- 2.1. Sub point one for point two
- 3. Point number three

See creating a numbered list and modifying a numbered paragraph.

# **Creating bulleted paragraphs and lists**

Bullets can be applied to single lines of text or one or more paragraphs of text.

- 1. Select the text that is to be bulleted.
- 2. Select the **Bullet** button  $\mathbf{E}$

The selected text will be redrawn with bullets preceding the first line of each paragraph (or the lines of a list). The position where the bullet appears, along the left hand page margin, is called the first *level*.

Use the **Increase Indent** button **i.e.** to increase the level so that the text moves to the right. Alternatively, select the **Increase Indent** command from the **Format** menu.

Use the **Decrease Indent** button **to decrease** the level so that the text moves to the left. Alternatively, select the **Decrease Indent** command from the **Format** menu.

See also:

Modifying a bullet paragraph

Removing bullets

#### **Modifying a bulleted paragraph**

When you insert bullets into a document they are given a default font size, color, alignment and "margins". However, all these can be changed.

Go into the "Bullets and Numbering" dialog by selecting the **Bullets and Numbering** option from the **Format** menu.

If you want to use a bullet style that is different from those displayed in the **Bullet Style** group box, click on the **Change Symbol** button. The "Character Map" dialog is displayed. Click on the required symbol and then on **Select**. Note that you can choose a different font style for the symbol in the **Font** box. Click on **Close** and the symbol will replace the previously selected standard bullet (you can recover this later on by going through the same process).

In the **Bullet Color** group box choose a color for the bullet.

In the **Font Size** box use the arrows to increase or decrease the font size for the bullets.

Set the total gap between the margin and the text in the **Distance from indent to text** box according to the following:

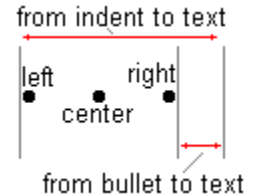

The bullet symbol itself can lie anywhere between the margin and a position that is an offset from the text and governed by the **Distance from bullet to text** box. Within this area, use the **Alignment** box to choose whether to have the bullet aligned to the left, right or center.

See also:

Removing bullets

# **Removing bullets**

To remove bullets from your text, select the text and click on the bullets button  $\mathbf{E}$ .

Alternatively, select the **Bullets And Numbering** command from the **Format** menu. In the "Bullets" dialog, click on the **None** option in the **Bullet Style** group box and then click on the **OK** button.

# **Creating a numbered list**

Numbers can be applied to single lines of text or one or more paragraphs of text.

- 1. Select the text that is to be numbered.
- 2. Select the **Numbers** button

The selected text will be redrawn with numbers, in sequence, preceding the first line of each paragraph (or the lines of a list). The position where the number appears, along the left hand page margin, is called the first *level*.

Use the **Increase Indent** button **D** to increase the level so that the text moves to the right. Alternatively, select the **Increase Indent** command from the **Format** menu. The numbers are resequenced so that the next level is show with an extra digit. For example, two levels would look like this:

 $\sim$ 

A third level would show three digits and so on.

Use the **Decrease Indent** button **and the decrease the level so that the text moves to the left.** Alternatively, select the **Decrease Indent** command from the **Format** menu.

See also:

Modifying a numbered paragraph

Removing numbers

### **Modifying a numbered paragraph**

Numbered paragraphs differ from bulleted paragraphs in three essential ways:

- · Numbered paragraphs are incremental with paragraph.
- · Numbered paragraphs are multi-level and can be defined separately for each level.
- · Numbered paragraphs can be defined with text before and text after the number symbol.

To modify a numbered paragraph, first select the text to be modified. Select the **Bullets and Numbering** command from the **Format** menu and then click on the **Numbers** tab.

In the **Numbering Style** box choose a style for the numbers. In the **Level** box choose the level for the text. The **Preview** box shows both the style and level you have set.

In the **Numbering** group box you can set various options:

- · The **Number Format** box displays the currently selected numbered paragraph: click on the arrow to see the full range of available styles and click on the one you want to make it the current style.
- · The **Text Before** and **Text After** boxes allow you to put text, punctuation and brackets before and after numbers. Usually there is already a "." after any numbered paragraph e.g. **2.1.** which you might change to **(2.1)**.
- · In the **Alignment** box choose whether to align the numbers to the left, right, or center of the space between the left page margin and the left paragraph margin.
- · In the **Start** box you decide what number you want the numbering to begin at. Set the incremental step size for numbering in the **Increment With** box. The default is 1 for both of these.
- · The **Distance from number to text** and the **Distance from Indent to text** boxes measure the space between the number and the text (left hand page margin) and the distance of the paragraph indent from the text (left hand paragraph margin) respectively. Change these by using the attached arrows.
- · Click on the **Append To Higher Level** box to check it if you want to create multi-leveled lists where all the numbers show higher levels in the list (for example 1.1.4 rather than just 4. on its own). The box is checked by default.

See also:

Removing numbers

# **Removing numbers**

Select the text and click on the numbers button  $\frac{1}{2}$  again to convert a numbered list back into plain paragraphs.

Alternatively, select the **Bullets And Numbering** command from the **Format** menu. In the "Numbers" tab, click on the **Remove** button in the **Bullet Style** group box and then click on the **OK** button.

# **Page set-up**

Whenever you open a new file in Write, it is given a default page set-up covering such information as paper size and page orientation. The defaults will depend on which template your document was based on – see using templates for more details.

To change the default settings for the current document, choose the **Page Setup** command from the **File** menu. The "Page Setup" dialog is displayed.

- · In the **Paper** group box, click on the arrow to the right of the **Size** box to choose from a list of standard paper sizes.
- · In the **Paper** group box, click on the arrow to the right of the **Source** box to choose from a list of paper sources, such as lower tray, upper tray, manual feed, providing your printer supports these options..
- · In the **Orientation** group box, select either **Portrait** (vertical) or **Landscape** (horizontal/sideways) orientation.
- · To set the margins for a document, go to the **Margins** group box. Enter the required margins in the **Left**, **Right**, **Top** and **Bottom** boxes. These specify the distance from the edges of the paper to the beginning of the work area in the document.

You can also choose which printer to use by clicking on the **Printer** button (See print set-up).

# **Headers and footers**

You can add information, such as a chapter title and page number, that will appear at the top and bottom of every page in a document. Text that appears at the top of every page is called a *header*; text at the bottom is called a *footer*.

Headers and footers can be treated in the same way as normal text on the page - you can style it, use borders and other paragraph formatting and insert objects. To switch between editing the body text to editing a header or footer see editing a header or editing a footer.

By default, Ability uses the same header and footer on every page. You can choose to use a different header and footer for the first page and/or odd and even pages - see setting up headers and footers.

In a document with body text and a header and footer, Write uses a "faded" font to distinguish the non active area. For example, if you were editing the body text, the header text would appear in a gray font.

# **Editing a header**

To make the header active, do one of the following:

- · Double click anywhere in the header area, that is the region on the page above the first line of the document.
- · Select the **Header** command from the **View** menu.

As soon as a header is active the vertical ruler is reset according to the depth of the header. You can resize the header directly using this ruler in the same way you would resize body text - see the vertical ruler.

Also displayed is the header and footer toolbar to assist in inserting dates, times and switching between headers and footers.

Type the text as would in the do in the page - you can create a single line header or use several paragraphs, you can edit it, including making text bold or italic, increasing font size, or using a different font. You can also insert objects into headers, such as a graphic image, or make use of borders or columns.

**Note:** If you have chosen to use more than one set of header and footer (e.g. a different set for the first page, or different sets for odd and even pages), you will need to set up a header for each set. Move to a representative page from each set before editing the header text.

To return to the body of the document, double click anywhere in the body text or select the **Close**.

See also:

Setting up headers and footers

Editing a footer

Deleting headers and footers

# **Using the headers and footers toolbar**

The headers and footers toolbar is displayed automatically whenever a header or footer is being edited. For example, select the Header command from the View menu to activate the toolbar.

Use these buttons to insert page numbers, dates, times and document titles:

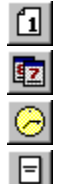

Insert a page number field

Insert a date field

Insert a time field

Insert a document title field

Use these buttons to move between headers, footers and the body text and to set up the header and footer:

 $\mathbf{E}$  $\textcolor{blue}{\blacksquare}$ 

囼 ω Move to the header (when in a footer)

Move to the footer (when in a header)

Move to the body text

Setup the header and footer – see setting up headers and footers for more detail.

# **Editing a footer**

To make the footer active, do one of the following:

- · Double click anywhere in the footer area, that is the region on the page below the last line of the document.
- · Select the **Footer** command from the **View** menu.

You can now edit the footer in exactly the same way as you would a header - see inserting a header.

#### **Setting up headers and footers**

To change header and footer setup, do one of the following:

- If the header and footer toolbar is available, click on the **Setup** button **10**
- · Select the **Header and Footer Setup** command from the **View** menu.

Usually, header and footers are simply repeated on each page. You can choose to have different headers and footers on odd and even pages or a different first page header (the first page could have a blank header for example), or a combination of the two. Use **the Different first page** and **Different odd/even** checkboxes to select these options.

Note that if you select *one* of these options, you'll have to define a different header and footer on pages 1 and 2 of your document. If you select *both* of these options you'll need to define a different header and footer on pages 1, 2 and 3.

By default, the header sits within the top margin and directly over the body text. You can choose to specify exactly where the header starts using the **From edge** boxes. Decreasing the header setting will cause the header text to print nearer to the top of the page and will move the main body of text upwards. If you set this to be less than 1cm, it is likely your text will be "clipped" by the printer as most page printers cannot print at the very edges of the paper.

See also:

Headers and footers

# **Deleting headers and footers**

You can delete a header or footer by simply deleting the all the text within it.

- 1. Make the header or footer active (see editing a header or editing a footer)
- 2. Select all the text and/or objects
- 3. Press the Del key

See also:

Editing a header or Editing a footer Setting up headers and footers

# **Printing**

You can print the whole document you are working on, only certain pages, or a selected section. You can also print to a file rather than to paper (perhaps for taking a postscript file to a professional print bureau). See printing the document.

For reviewing your document before printing, see print preview.

See also: print set-up.

# **Print preview**

Before starting to print, you might like to see how your document is going to look on paper.

To do this, click on the **Preview** button **Q** on the toolbar or select the **Print Preview** command from the **File** menu. The display switches to a print preview mode, in which the document is shown at a reduced size, to give you an overall view:

In print preview mode you can do any of the following:

- · Click on the **Two Page** button to view two pages of your document side-by-side.
- · Click on the **One Page** button to return to a single page view.
- · Click on the **Next Page** button or press the pgdn key to page forward through your document.
- · Click on the **Prev Page** button or press the pgup key to page backward through your document.
- · Click on the **Print** button or press P to print the document directly from print preview mode see printing the document for more details.
- · Click on the **Close** button or press the esc key to exit print preview and return to a normal view of the document.
- · Click on the **Zoom In** button to magnify the preview.
- · Click on the **Zoom Out** button to reduce the preview from a magnified state.

#### **Print set-up**

To choose which printer, paper size and orientation you want to use and which source you want the paper to feed from, select the **Print Setup** command from the **File** menu. The "Print Setup" dialog is displayed.

In the **Printer** group box, you can choose to use the default printer, or a specific printer **–** click on the arrow to the right of the **Name** box to see a list of available printers.

**Note:** Only installed printers are listed. To install another printer, you need to use the Windows Control Panel; see your Windows documentation for instructions.

In the **Orientation** group box, you can specify the orientation of your document when printed: **Portrait**  is upright; **Landscape** is sideways.

In the **Paper** group box, you can choose the size and source of your paper: click on the arrows to see the options available.

If you want to modify printer settings, select the **Properties** button. The different options displayed in subsequent dialogs will depend on the current printer. See your printer documentation, or Windows help, for more details.
#### **Printing the document**

To print the document, select the **Print** command from the **File** menu. The "Print" dialog is displayed:

If you click on the **Print** button **on** the toolbar instead, printing starts immediately without displaying the "Print" dialog. So you should use the **Print** button only when you want to print one copy of the whole document, rather than change the printing range or number of copies.

The active printer and connection are displayed at the top of the dialog. You can choose to use another printer by selecting it in the **Name** box (See print set-up).

In the **Print range** group box, you can specify how much of the document you want to print:

- · **All** prints the entire document.
- · **Pages**  prints the range of pages you specify in the **from** and **to** boxes.
- · **Selection** prints the currently selected (highlighted) text.

In the **Copies** group box, scroll through the **Number of copies** box to select how many copies of the document, page or selection you want printing. Click on the **Collate** check box to switch it on, if you want the printed copies to be collated, that is to say, organized in order of page numbers.

Click on the **Print to file** check box to switch it on, if you want to send the document to a new file on a disk, instead of to the printer. You will be prompted to give the file a name.

If you want to modify printer settings, select the **Properties** button. The different options displayed in subsequent dialogs will depend on the current printer. See your printer documentation, or Windows help, for more details

When all is set, click on the **OK** button and the printing process will commence. There will be a pause while the information is sent to the printer, and then the physical printing will begin.

# **Including fields in a document**

You can insert fields into a document to perform calculations or as links to spreadsheet cells, fields in a database or other Write documents.

See:

Inserting a field Inserting page numbers Inserting the date Inserting the time Inserting the document title

#### **Inserting a field**

To insert a field into a document, position the cursor where you would like the field to go. Then select the **Field** command from the **Insert** menu. The "Insert Field Wizard" is displayed.

In the **Field Name** box, type a name for the field (or use the default name supplied by Ability).

In the **Field Type** group box choose whether to insert a **Formula** or a **Database** field. A formula field can be used to perform calculations - utilizing the full range of Ability functions - or to link to other fields, whether in the same document or other Write, Spreadsheet or Database documents. A database field is used to link to a field in an existing database, hence making all the records that come under the database field accessible in the current document.

#### **Inserting page numbers**

To insert page numbers, put the cursor into the header or footer at the position where you want the page number to appear (often in the center of the header or footer), and then click on the **Insert Page Number** button in the **Header/Footer Toolbox**. (or select the **Page Number** command from the **Insert**  menu). The "Insert Page Number" dialog is displayed.

In this dialog, you can choose the format in which you would like the page numbers to appear. Click on the format you require in the **Page Number Formats** box.

In the **Start Number** box, you can set the number at which you would like page numbering to begin. This is useful, for instance, if you have selected a different footer for the first page, which does not have a page number, and want page numbering on the second page to begin at '2'.

Click on the **OK** button, and the current page number will be inserted into the header or footer. Write will alter the page numbers as the document changes, so you do not need to update them yourself.

#### **Inserting the date**

To do this, put the cursor into the header or footer, at the position where you want the date of printing to appear, and then select the **Insert Date** button from the **Header / Footer Toolbox** (or select the **Date and Time** command from the **Insert** menu). The "Date" dialog appears.

In this dialog, you can choose the format in which you would like the date to appear, and set some other options.

Select the format you wish to use for the date in the **Date Formats** box.

Click on the **Include Day of Week** check box to include the day of the week in long form (e.g. Tuesday); click again to include the day of the week in short from (e.g. Tue). Clicking again will clear the check box and the day of the week won't then be included.

Click on the **Update Automatically** check box to remove the check if you want the current date to be printed, rather than the date at time of printing (this will be checked already by default). With the box left checked, an automatically updateable field is inserted.

**Note:** If you want to back-date or post-date a document, you should insert the current date in the format you want, with the **Update Automatically** box left unchecked. You can then edit the date as required. Alternatively, just type in the date as normal text.

Updating takes place in the background and the field is refreshed on the screen only when it is redrawn. The field will be updated when you print the document.

Once you have chosen the date format and other options, click on **OK** to insert the date.

#### **Inserting the time**

To do this, put the cursor into the header or footer, at the position where you want the time of printing to appear, and then select the **Insert Time** button from the **Header / Footer Toolbox** (or select the **Date and Time** command from the **Insert** menu). The "Time" dialog appears:

In this dialog, you can choose the format in which you would like the time to appear, and choose whether to have the time updated automatically.

Select the format you wish to use for the time in the **Time Formats** box.

Click on the **Update Automatically** check box to remove the check if you want the current time to be printed, rather than the time at time of printing (this box will be checked already by default). With the box left checked, an automatically updateable field is inserted.

**Note:** If you want to insert a time of your own choosing, you should insert the current time in the format you want, with the **Update Automatically** box left unchecked. You can then edit the time as required. Alternatively, just type in the time as normal text.

Updating takes place in the background and the field is refreshed on the screen only when it is redrawn. The field will be updated when you print the document.

Once you have chosen a format for the time, click on **OK** to insert the time.

#### **Inserting the title**

To insert the title of the document, position the cursor where you want the title to appear in the header or footer. Click on the **Insert Title** button in the **Header / Footer Toolbox**. The title will be inserted at the point specified. If you change the name of the document, the title inserted into the header or footer will change too.

#### **Inserting a formula field**

If you select **Formula**, click on **Next** to go to the next page. Click on the **Functions** button to the right of the **Formula** box to access all the Ability functions (See Using built-in functions ). Alternatively type in a formula directly. You can also type in link expressions for one way or two way links. Leaving the **Formula** box blank will still create a field in your document, although it will be empty. You would still be able to enter text, formulas, etc. directly from the document. Click on the **Show Formula** check box if you want the formula, rather than its result, to be displayed in the field.

#### **Inserting a database field**

If you select **Database**, click on **Next** to go to the next page. In the **Database Name** box, type in the database name and its directory (along with the full path if it comes under a different directory from your current document). Alternatively click on the button to the right of the **Database** box to display the "Open" dialog. Here you can select the database you are looking for. Click on **Open** in the "Open" dialog to insert the database name and path into the **Database** box. In the **Data Source** box, click on the arrow to the right of the box to display the tables contained in the database. Select one of these. In the **Data Field** box, click on the arrow at the right to display the fields in the selected database table. Select the field whose contents you want to see in your document. The **Enable Browsing** box is checked, so you can browse through all the records under the field that has been inserted into your document. Uncheck it by clicking on it, if you don't want to browse through all the records. Only the first record will be displayed in the field.

#### **Example**

To create a database field in a Write or Spreadsheet document, using the surname field from the *Employees* table in the *Wineshop.adb* database in *Samples*, do the following:

Select the **Field** command from the **Insert** menu

Type "Surname" in the **Field Name** box

Click on **Database** in the **Field Type** box

Click on **Next** and then click on the button to the right of the **Database Name** box. The "Open" dialog is displayed. Select **Samples** from the **Ability Office** folder, and then select **Wineshop.adb**. Click on **Open**. The database name and path is inserted into the **Database Name** box.

Click on the arrow in the **Data Source** box and select **Employee**.

Click on the arrow in the **Data Field** box and select **Lastname**.

Leave the **Enable Browsing** box checked.

At this point click on **Finish** (ignore for now the remaining pages of the "Insert Field" Wizard).

The field will appear in your Write or Spreadsheet document, displaying the first record under the **Lastname** field from the table. Use the arrows at the bottom left of the window to scroll through all the records.

#### **Editing a field**

To edit a field you should first select it by double clicking in the field. The **Field** menu option is displayed along the top of the window. Clicking on any of the options in the **Field** menu brings up the "Field Attributes" dialog. In here you can change or add to attributes already set. The following options are available:

**General** contains details of the field type - either formula or database - and field name. You can change these here.

**Color** allows you to select a color for the field.

**Font** enables you to choose a font and special effects for text within the field.

**Border** contains various border types for the field.

There are also options for **Alignment**, **Style**, **Control**, **Attributes**, and **Format**.

# **Using templates**

If you create similar documents time-after-time, you can save a lot of work by defining a template. A template is the basic design of any new document you open, including margins, font styles, text and all other document features.

For details on creating templates, see one of the following:

Creating a template based on an existing document

Creating a template based on an existing template

See also:

Creating a document based on a template

Editing templates

The normal template

How Ability manages the template list

## **Creating a template based on an existing document**

You may have designed a document which you would like to use as the basis for other documents. For example, you have created a Fax sheet in Write and wish to use it again. Follow these steps:

- 1. Select the **Open** command from the **File** menu and select your existing Fax sheet.
- 2. Select the **Save As** command from the **File** menu. The "Save As" dialog will appear.
- 3. Click on the arrow to the right of the **Save as type** box and select **Ability Write 98 Template (\*.awp)**.
- 4. In the **File name** box, enter the name of your template.
- 5. Select the Template folder. This can be found in the folder Ability was installed into. By default, this is: C:\Program Files\Ability Office 98\Template.

Click OK to have the Fax sheet saved as a template. This will now appear in the template list when you open a new document and can be used as the basic design for that document.

See also:

Creating a template based on an existing template

How Ability manages the template list

## **Creating a template based on an existing template**

As an alternative to basing your template on an existing document, you can create one from the **Normal** template (or any other template). Follow these steps:

- 1. Select the **New** command from the **File** menu. The "New" dialog is displayed.
- 2. Choose the template you want to base your new template on.
- 3. Select the **Template** radio button.
- 4. Design your template.
- 5. When you have finished, select the **Save** button

The new template will appear in the template list that is displayed with the **File/New** command.

#### **Creating a document based on a template**

To base a new document on an existing template:

- 1. Select the **New** command from the **File** menu (don't use the New button on the toolbar as this will base the document on the normal template).
- 2. Click on the required template name, make sure **Document** is switched on (it should be by default anyway) and click the **OK** button.

A new document is opened based on this template.

Templates can store everything a standard document can: text, graphics, headers and footers, page set-up information and style lists. You can create a wide range of templates to cover every type of document your organization uses. By having everyone make use of templates, you can ensure a consistency of style for documents created by different people.

See also:

## **Editing templates**

You can edit templates in a similar way to normal documents:

- 1. Click the **Open** button on the toolbar or select the **Open** command from the **File** menu
- 2. Click on the arrow to the right of the **Files Of Type** box and select **Ability Write 98 Template (\*.awp)** so it looks like this:

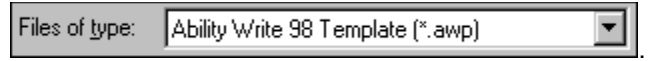

3. A list of templates is displayed. Click on the template you wish to edit and click on **Open**. You can edit the template as you would any other Write document.

See also:

## **The normal template**

Whenever you create a new document using the **New** button **in the based on a built-in normal** template. The built-in template has the following properties:

- · A paper size as defined in the default printer settings under Windows
- · A inch left, right, top and bottom margin
- · A set of built-in styles a normal style, some heading styles and some indented text styles
- · No text or graphics included
- · No other page or paragraph formatting

Although this is nearly always sufficient, you can override it by creating your own Normal template follow the steps in Creating a template based on an existing template and make sure you use the name "Normal" for the new template.

Note that Normal is always listed as a template when selecting **New** from the **File** menu whether you've created a normal template yourself or not.

See also:

## **How Ability manages the template list**

Templates are very similar to normal Ability documents except:

- · They are located in a special folder by default this is called *Templates* and is in the folder Ability was installed into.
- · They have a different document extension (awp) to standard documents (aww).

When basing a document on a template by selecting **New** from the **File** menu, Ability lists all the templates in the default template folder. Should you need to, you can change the folder location – see general options.

The normal template is a special case and may not exist as real template in the template folder – see the normal template.

See also:

# **Mail merge**

You can send a standard letter to a number of different people whose names and addresses are stored in a mailing list in a database. The process of combining information from a database with a standard letter is often called *mail merge*.

Before you can mail merge your data, you must have already created a database containing the relevant information. The database can originate from Ability's own database or any Microsoft Access compatible database.

See also:

Creating a mail merge letter Browsing through the merge data Viewing and printing merge letters Controlling mail merge

#### **Creating a mail merge letter**

Turning a document into mail merge letter is a case of adding a series of fields to your document. Is doesn't matter whether the document is new or you already have the text written - the process is the same.

The first field you insert establishes a connection with a table within a database as follows:

- 1. Position the cursor where you want the field to appear for example, at the top of the document if you're starting the address block.
- 2. Select the **Mail Merge Field** command from the **Insert** menu.
- 3. In the **File Name** box, enter the name of the database use the browse button **the find it if you're** not sure of its location.
- 4. Select the table you want from the **Data Source** drop-down list.
- 5. Select the field you want to insert from the **Data** Item drop-down list and click the OK button.

The mail merge field will be inserted into your document and a series of toolbars will be turned on. These allow you to browse, edit, filter and sort your data. See **controlling mail merge** for more details.

Now insert an additional field for every other address line and salutation, if you are using one, as follows:

- 6. Position the cursor where you want the next field to go.
- 7. Select the field you want in the field list from the query toolbar.
- 8. Click the **Insert Field** button **6**
- 9. Repeat steps 6 through 8 for the rest of the fields.

You can use the **Mail Merge Field** from the **Insert** menu as an alternative to steps 7 and 8.

Note that you are free to include a field more than once. For example, the first line of an address block may contain fields for title, first name and surname and you want to start your letter with "Dear Mr Jones". Just insert the title and surname fields a second time.

See also:

**Browsing through the merge data** 

Viewing and printing merge letters

#### **Controlling mail merge**

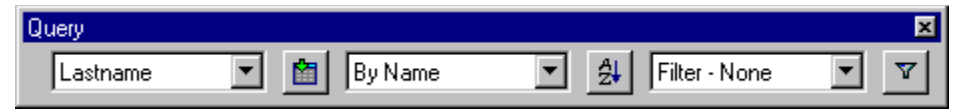

Use the **Field List** drop-down to select a field.

Use the **Sort** dropdown list to select a named sort order for

Use the **Insert Field** button to inserts the current field into the document.

the table. Use the **Sort** button to choose a sort order onthe-fly

Use the **Filter** dropdown list to select a named filter for the table.

Use the **Filter** button to create a filter onthe-fly.

For more details on how to sort and filter database information, see {external reference}

See also

Creating a mail merge letter

**Browsing through the merge data** 

Viewing and printing merge letters

## **Browsing through the merge data**

When you insert a mail merge field, a browse toolbar appears - you can use this to browse through the records from the database:

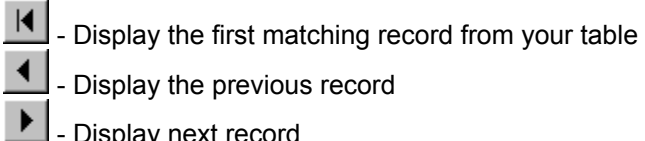

 $\blacktriangleright$ 

- Display the previous record

- Display next record

- Display last matching record

The record number is displayed between the **Previous** and **Next** buttons. You can find out how many merge letters will print by clicking the **Last** button and checking the record number displayed.

See also

Creating a mail merge letter

Controlling mail merge

Viewing and printing merge letters

## **Viewing and printing merge letters**

When you first insert a mail merge field, "mail merge mode" is turned on. This has the following effects:

- You can browse through the data using the browse buttons see browsing through the merge data.
- · Print (and print preview) will generate a new page for every record in the database. Otherwise, the print process will be as normal - see printing for more details.

Use the **Mail Merge** button **button the mail merge mode off (and on again). Alternatively, use the Mail Merge** command from the **Tools** menu. This will freeze the document at the current record - print at this point will only print the current record.

An alternative to printing the document, a new document can be created, where a new page is started for every record. Use the **Mail Merge to New Document** command from the **Tools** menu to do this.

See also

Creating a mail merge letter

Controlling mail merge

# **Changing Write options**

There are various choices you can make about the way Write works for you. To set these, select the **Options** command from the **Tools** menu. The "Options" dialog box is displayed.

See:

General options Spell-checker and thesaurus options **Setting colors** Setting the default zoom

#### **General options**

To view the general options dialog, select the **Options** command from the **Tools** menu.

#### · **Units**

To select the units you would like shown on the rulers and measurements in dialog boxes, choose from **Inches, Centimeters, Millimeters or Points** (a typographical unit approximately equal to 1/72nd of an inch).

· **Assurance**

If you want a backup copy to be made of every document you create, click on the checkbox next to **Create Backup**. Every time a documents is changed, the previous version is stored as a backup with an (abk) document extension.

To open a backup, select the **Open** button **Sect the Files of Type** to **Ability Write 98 Backup** and then select it from the displayed list of backup documents.

#### · **Editing**

When you do something in Write, you can usually undo it by clicking the **Undo** button or selecting the **Undo** command from the **Edit** menu. In the **Undo Steps** box, type the number of actions you would like the program to remember.

Select the **Smart Cut and Paste** option if you'd like Ability to intelligently insert and delete spaces when cutting and pasting words in paragraphs.

#### · **Mail merge**

Check the **Close Blank Lines** box (the default setting) if you'd like Ability to automatically close blank lines in address blocks when mail merging. Note that blank lines are not closed in document edit view – only at print time.

#### · **Template**

Choose the default location for the template folder. For more details, see how Ability manages the template list.

## **Spell-checker and thesaurus options**

To view the spell checker and thesaurus options dialog, select the **Options** command from the **Tools** menu.

In the **Spell Checker And Thesaurus** group box, you can specify which dictionary and thesaurus you wish the program to use.

Click on the arrow to the right of the **Language** box to choose a dictionary. The languages shown here depend on what country Ability was purchased in.

Click on the checkbox next to **Always Suggest** to ensure that the spell-checker always suggests alternative spellings for words it does not recognize.

Click on the checkbox next to **User Dictionary** to tell the program to add new words to the specified user dictionary. Click on the arrow to the right of the box to choose the user dictionary you wish to use.

## **Setting colors**

To view the color options dialog, select the **Options** command from the **Tools** menu.

You can select the colors which are used for the page, any fields, the workspace and the guidelines. To change a color:

- 1. Select the **Options** command from the **Tools** menu.
- 2. Click on the **Colors** tab.

Here's what each of the buttons do:

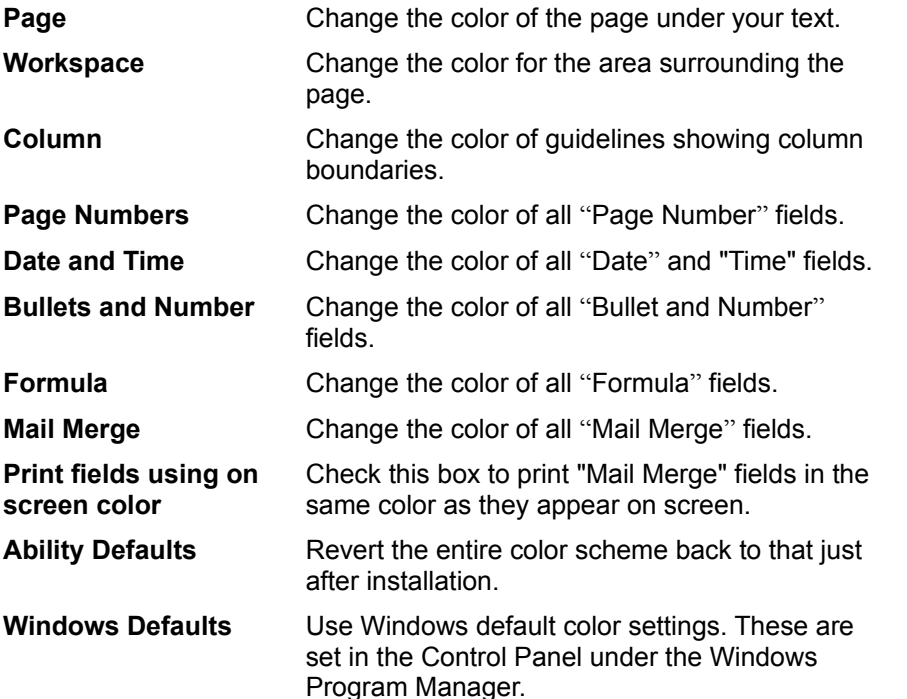

Click on the button of the feature you wish to change, and the "Color" common dialog box is displayed. You can select one of the standard colors by clicking on it, or you can define your own custom color (the color mixing process is explained in your Windows documentation). Click on the **OK** button to save.

# **Setting the default Zoom**

To view the zoom options dialog, select the **Options** command from the **Tools** menu.

To change the default zoom level for all new documents (you're current window won't be affected):

- 1. Select the **Options** command from the **Tools** menu.
- 2. Click on the **Zoom** tab and choose a default zoom.